Analice EMG en la pantalla de su ordenador con:

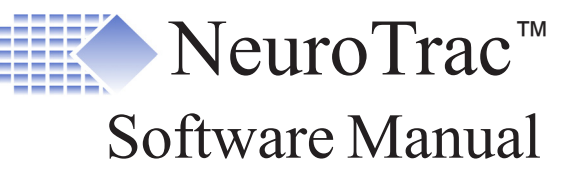

**Lee Readme.pdf antes de instalación o actualización por favor.**

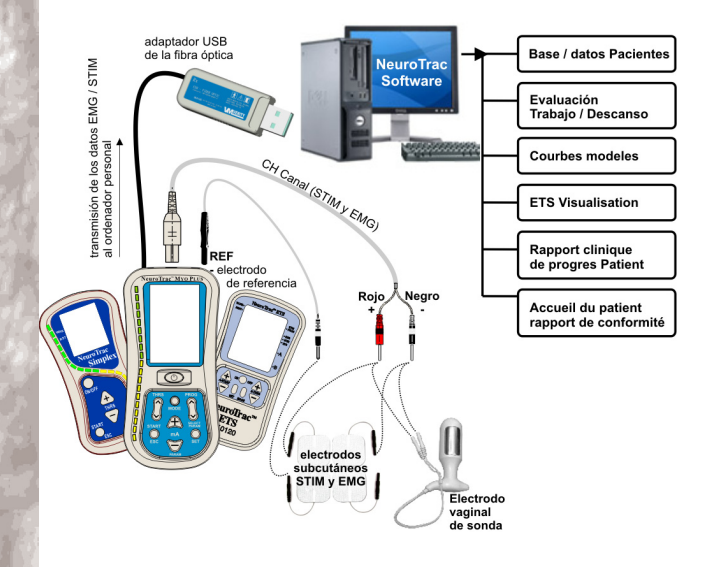

**Visite nuestra web: www.VerityMedical.co.uk**

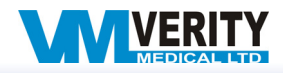

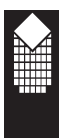

# **Contenido**

# **Contenido Página**

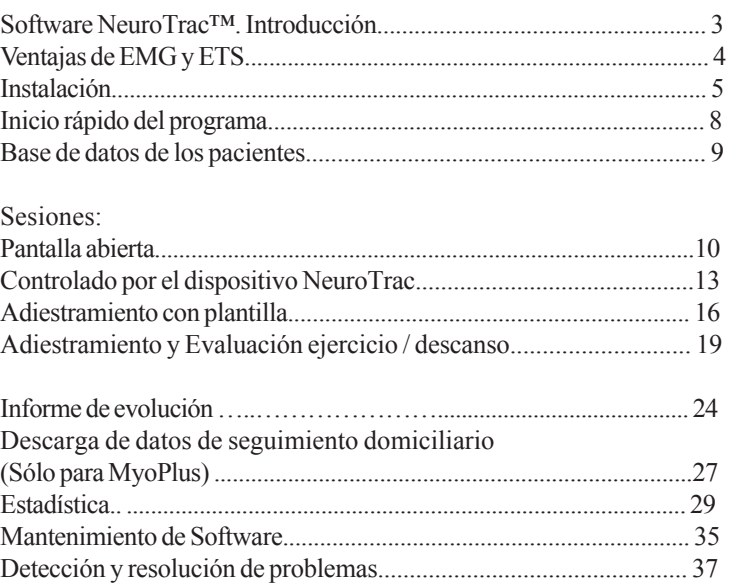

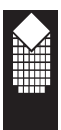

# **Software NeuroTrac™. Introducción**

### **Utilización de Software para control EMG/estimulación**

El Software NeuroTrac™ puede ser utilizado por los dispositivos NeuroTrac™ MyoPlus, NeuroTrac™ ETS y NeuroTrac™ Simplex, producidos por la compañía Verity Medical. Este manual principalmente describe la utilización de software con el dispositivo MyoPlus.

Si Usted utiliza Simplex, por favor no tome en consideración los comentarios sobre los modos STIM o ETS, que forman parte funcional de los dispositivos NeuroTrac<sup>™</sup> MyoPlus y NeuroTrac<sup>™</sup> ETS, y no de Simplex.

### **Características y ventajas de Software**

- Es fácil instalar y operar en el ordenador personal u ordenador portátil con el sistema operativo Windows.
- \* Herramienta de Evaluación y Adiestramiento. Elaborada pensando en un médico. Puede ser utilizada por el paciente para los adiestramientos en casa.
- \* Sistema de base de datos PC para guardar los datos sobre las sesiones de tratamiento de pacientes y seguimiento domiciliario.
- \* Desde el dispositivo NeuroTrac™ STIM/EMG los datos se transmiten a PC/ ordenador portátil mediante un cable de fibra óptica. Esto asegura que el paciente no reciba un choque eléctrico de PC/ordenador portátil conectado a la red.
- \* Control de uno o dos canales y conservación de los datos de la sesión EMG y estimulación nervio-muscular (ETS).
- \* Plantillas EMG individualmente seleccionadas para el paciente.
- \* Protocolos estructurados para la evaluación diaria del estado del paciente.
- \* Tratamiento completo e impresión de los informes de evolución del paciente.
- \* Descarga y utilización de los datos de MyoPlus sobre el seguimiento domiciliario.
- \* Visualiza el tiempo de estimulación y EMG entre los periodos de ejercicio de estimulación STIM, lo que es muy útil para la aplicación correcta de estimulación.
- \* Visualiza EMG en el nivel de  $0.2 \mu$ V a 2000  $\mu$ V.
- \* Está destinado para el uso fisioterapéutico amplio.
- \* Análisis, estadística, grabación e impresión de los informes completos con los índices medios de ejercicio/descanso, tiempo de inicio de contracción muscular y tiempo de relajamiento, valor máximo, desviación habitual de ejercicio/descanso, corriente media y tiempo de estimulación.

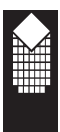

# **Ventajas de EMG y ETS**

**La técnica de tratamiento con biofeedback EMG** cada vez más a menudo se utiliza en el mundo para reeducación y rehabilitación neuromuscular, para la valoración del estado durante diferentes enfermedades tanto por los médicos profesionales tanto por los pacientes durante los adiestramientos en casa. Actualmente biofeedback EMG se utiliza con mucho éxito para el tratamiento de gran cantidad de los estados. El alto nivel de eficiencia de tratamiento con biofeedback EMG se explica por la participación activa de paciente. Los pacientes mismos pueden controlar y contribuir a su progreso continuo durante la terapia. El feedback inmediato visualizado en la pantalla anima y motiva al paciente continuar las sesiones de tratamiento.

# **Adiestramientos biofeedback EMG**

Para que el estado de los músculos o grupos musculares mejore desde el punto de vista de fuerza, resistencia, velocidad, confort y control hay que seguir el régimen de los adiestramientos diarios que normalmente, consisten en 20 minutos de ejercicios sostenidos que incluyen mínimo 40 ciclos de contracciones y relajamientos. Software NeuroTrac™ incluye los protocolos de los adiestramientos. En estos protocolos puede estar compuesto o elegido de memoria la plantilla de adiestramiento. Los registros estadísticos de cada sesión terminada pueden estar guardados y trazados en el gráfico de informes de evolución.

**Estimulación iniciada por EMG (ETS)** con el ajuste automático de umbral permite al paciente iniciar la estimulación neuromuscular con el nivel predeterminado en miliamperios para el balance del periodo de ejercicio. El paciente debe lograr el umbral EMG predeterminado y mantener el nivel superior de este umbral para iniciar el ciclo de estimulación. Al terminar cada periodo de ejercicio, el dispositivo regresa al modo de descanso EMG y estimulación no puede ser iniciada hasta siguiente periodo de ejercicio. Como se sabe, ETS incita a los entrenamientos, especialmente a los pacientes que tienen dificultades para lograr los resultados más importantes que las contracciones débiles musculares.

Esta característica funcional relativamente nueva de utilización de ETS puede ser especialmente efectiva para el tratamiento y valoración de los músculos del suelo de la pelvis y estados de ataque.

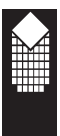

# **Instalación**

# **Exigencias mínimas al sistema:**

- \* Pentium 150, memoria operativa 32 MB, 50 MB de espacio libre en disco duro.
- \* 1 USB port libre para adaptador USB de fibra óptica.
- \* Pantalla de 800x600 o más.
- \* Sistema operativo Windows 2000 / XP / Vista.

# **Accesorias proporcionadas:**

- \* 1 Instalador de Software NeuroTrac™ (versión 3.01 o superior).
- \* 1 adaptador USB de fibra óptica.
- \* 1 cable de fibra óptica conecta dispositivo NeuroTrac™ con adaptador de fibra óptica.

# **Instalación o mejoramiento de software**

### **(¡En esta etapa no conecte el adaptador USB de fibra óptica!)**

N.B. pueden haber variaciones según a versión de Windows.

- 1. Antes de seguir, compruebe que el dispositivo NeuroTrac no esté conectado al ordenador. Usted debe salir de todos otros programas aplicados que están en el ordenador en el momento de instalación.
- 2. Inserte el compact disco proporcionado en CD/DVD ROM Driver. Aparece la pantalla de bienvenida con tres opciones: «Leer», «Instalar» o «Mejorar» (Figura 1). Si en su pantalla no hayan aparecido estas opciones, por favor, búsquelas en el disco de instalación y ponga el programa «Loader.exe». browse the installation CD and run "Loader.exe".

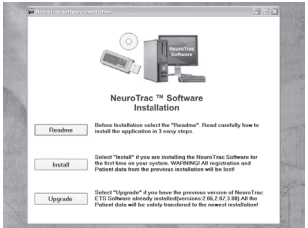

*Figura 1: Loader.exe*

3. Si Usted por primera vez instala software NeuroTrac™ en el ordenador, elija Instalar Siga las instrucciones y avisos. **¡ADVERTENCIA!**Si hay algunos datos de pacientes y sesiones de su instalación anterior en este ordenador, ellos serán eliminados durante esta instalación. En este caso elija la opción «Mejorar».

4. Elija la opción «**Mejorar**», si en su ordenador ya está instalada una versión anterior de software NeuroTrac™. Todos los datos de pacientes y sesiones serán transferidos en la versión nueva. Pulse «mejorar», después elija directorio de su instalación anterior (valor por defecto: "C:\\Program Files\NeuroTrac\_ETS").

El directorio de su versión nueva será el mismo que el directorio de la instalación anterior con todos los datos anteriores del usuario.

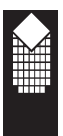

# **Instalación**

#### **5. Termine la instalación del adaptador USB de fibra óptica.**

Enchufe el adaptador USB de fibra óptica, el driver se instala automáticamente. Ignore la ventana Windows «Logo prueba» (Figura 2) mediante la pulsación del botón «Continuar de todos modos». Si el adaptador USB está preparado e instalado correctamente, usted verá un indicador LED amarillo en el adaptador de fibra óptica.

¡NOTA! Si el indicador LED amarillo no se enciende el adaptador USB de fibra óptica (Figura 3), esto significa que el driver no se instaló automáticamente y hace falta instalarlo manualmente. (ver capítulo «Detección y resolución de problemas» en la página 37).

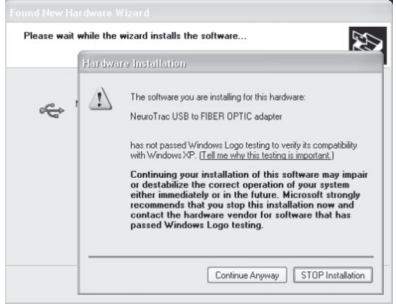

*Figura 2: Ignore la ventana Windows «Logo prueba»*

#### **6. Inicio y registro de Software**

Abra el programa NeuroTrac™ mediante doble clic en el icono de Programa ubicado en su escritorio. Haga el proceso de registro (Figura 4).

Por favor, rellene los detalles de registro. Los cambos «Nombre» y «Nombre comercial» deben ser rellanados obligatoriamente. Todos otros campos se rellenan a su elección.

Los datos de registro se mostrarán en el pie de la página de diferentes informes imprimidos de Software.

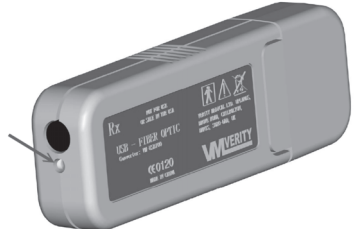

*Figura 3: Si en el adaptador USB se encendió el indicador LED amarillo, esto significa que el driver fue instalado y el adaptador está funcionando correctamente.*

| <b>Inscripción Detalles</b> |                                             |
|-----------------------------|---------------------------------------------|
| Nombre                      | <b>John Smith</b>                           |
| Nombre comercial            | <b>Behabitation</b>                         |
| Departamento                | After surgery                               |
| Calle                       | Upper Pentynth                              |
| Población                   | Southampton                                 |
| Provincia                   | Hampshire                                   |
| Código postal               | <b>SO324KA</b>                              |
| País.                       | England                                     |
| Número de teléfono          | 01234567                                    |
| Número de fax               | 01234321                                    |
| Logo:                       | <b>NVERITY</b><br>ACA11D<br>(185x40 px,BMP) |
| Actualización               | Cancelar                                    |

*Figura 4: Registro antes de primera utilización*

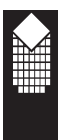

# **Instalación**

# **7. Verifique la conexión de fibra de óptica, ver gráfico EMG en la pantalla**

Entre al programa mediante login/contraseña, creados en el proceso de registro. La primera ventana del programa es la «Selección del protocolo».

**¡NOTA! C**ada vez al iniciar el programa, en la pantalla aparece la ventana «Selección del protocolo» (Figura 5) con el Nombre del paciente por defecto. Para cambiar el nombre de paciente por defecto, entre en la base de datos de los pacientes, elija nuevo Paciente y marque la opción «Paciente por defecto» (página 9).

# **8. Compruebe la conexión**

Si Usted ve histograma EMG, nombre de dispositivo conectado (por ejemplo, MyoPlus) y otros parámetros EMG/STIM, esto significa que la conexión ha sido establecida (Figura 5).

# **9. Establecimiento de conexión**

Existe una serie de razones por las cuales Usted no podrá ver los datos del dispositivo. En tales casos haga lo siguiente:

1. Asegúrese de que Usted no haya sido iniciado más que un programa NeuroTrac\_ETS a la vez.

2. Asegúrese de que en el dispositivo MyoPlus/ETS/Simplex esté conectada la transmisión de datos (Ponga ON SDAT en el dispositivo ETS, DON en dispositivo Simplex o SDAT ON en dispositivo MyoPlus).

Asegúrese de que el cable de fibra óptica esté conectado al dispositivo de un lado y el adaptador USB de otro. Asegúrese de que el adaptador USB esté conectado al ordenador y el indicador LED amarillo esté encendido. Si no está encendido mire el capítulo «Detección y resolución de problemas» en la página 37.

3. Del menú superior del programa elija: Instalar -> Instalación del programa -> Instalación de Comport. Pulse el botón Configuración automática: el programa verifique todos PC Serial Port, tratando encontrar la corriente de datos del dispositivo.

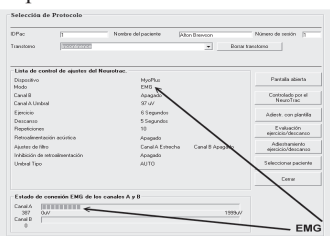

*Figura 5: Primera pantalla: selección del protocolo.*

*Conecte el dispositivo NeuroTrac™ en modo EMG y asegúrese que el Programa reconoce los datos EMG del dispositivo.*

Si Usted sigue teniendo dificultades con la conexión del dispositivo al programa, lea el capítulo «Detección y resolución de problemas» (página 37).

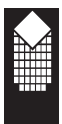

# **Inicio rápido del programa**

- 1. Instale y registre el programa NeuroTrac™ (página 5).
- 2. Asegúrese de que la conexión esté establecida correctamente, y usted vea EMG en la pantalla de ordenador (página 7, Figura 5).
- 3. Elija **Archivo-> Base de datos de los pacientes** (página 9). Ahora usted puede elegir al Paciente, crear el registro de nuevo paciente, ver la historia de tratamiento del paciente.
- 4. Haga doble clic en el Nombre del paciente para iniciar la sesión. Elija la sesión apropiada (páginas 10-23). Una vez terminada la sesión los resultados van a guardarse en la base de datos.

Protocolos de sesiones disponibles en el programa NeuroTrac™:

- Pantalla abierta Se utiliza sólo para EMG. Se usa para hacer el primer diagnóstico del paciente. Pida al paciente contraerse y relajarse los músculos, y analice el biofeedback para prescribir un tratamiento adecuado.
- Controlado por Se utiliza para control ETS y STIM. Una opción el dispositivo funcional avanzada y muy útil para adiestramiento durante el proceso de rehabilitación en caso de ataques e incontinencia (páginas 13-15).
- Adiestramiento Se utiliza sólo para EMG. Utilice el ratón para trazar la con plantilla línea (plantilla) en la pantalla de ordenador y pida al paciente seguir la línea con EMG del paciente (páginas 16-18).
- Adiestramiento Se utiliza sólo para EMG. Destinado para ejercicios de ejercicio contracción y relajamiento muscular en casa o clínica descanso (páginas 19-23).
- Evaluación Periódicamente (por ejemplo, una vez por semana) el ejercicio/ médico revisa la efectividad y el progreso EMG del descanso paciente. El paciente hace 5 contracciones y 5 relajamientos, y el Programa calcula y guarda la curva y estadística de valoración de los estados. En la base de datos de los pacientes el médico puede elegir varias sesiones e imprimir el informe clínico de evolución (páginas 19-23).
- 5. **Revisión de las curvas y estadística** de sesiones, creadas en el punto 4 (páginas 28-34).
- 6. **Descarga de los datos sobre el seguimiento domiciliario del paciente** del dispositivo NeuroTrac™ MyoPlus y revisión de la estadística de adiestramientos domiciliarios del paciente (páginas 26-27). El médico BLOQUEA el dispositivo por medio de un programa especialmente elegido, el paciente utiliza el dispositivo en casa, la estadística de los adiestramientos se guarda diariamente.

Usando el Programa se puede descargar y revisar la información sobre el seguimiento domiciliario del paciente, creada en el dispositivo NeuroTrac™ MyoPlus.

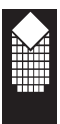

# **Base de datos de los pacientes**

|                                               | Introduzca ID o apellido del paciente. |                      |                      |                                                                                            |                    |                  |              |
|-----------------------------------------------|----------------------------------------|----------------------|----------------------|--------------------------------------------------------------------------------------------|--------------------|------------------|--------------|
| <b>IDPac</b>                                  | Apellidos                              |                      |                      |                                                                                            |                    |                  |              |
|                                               |                                        |                      | Sesión               | Fecha                                                                                      | Periodo            | Protocolo        | Transtorno   |
| IDPac                                         | Apellidos                              | Nombre               | 口1                   | 24/07/2008                                                                                 | 17:43              | Pantalla ahierta | Incontinence |
| $n^{\sim}$                                    | Example                                | <b>Bob</b>           | $\square$ 2          | 24/07/2008                                                                                 | 17:43              | Pantalla abierta | Incontinence |
|                                               | Brewson                                | Alton                | □∃                   | 24/07/2008                                                                                 | 17:53              | ETE              | Incontinence |
| $\overline{2}$                                | Morris                                 | Adrianna             | 口4                   | 24/07/2008                                                                                 | 17:55              | F valuación 5T   | Incontinence |
| 3                                             | Lusez                                  | Sophie               | 口5                   | 24/07/2008                                                                                 | 17:56              | Fivaluación 5T   | Incontinence |
|                                               |                                        |                      | 口6                   | 24/07/2008                                                                                 | 17:58              | Evaluación 5T    | Incontinence |
| Confidencial                                  |                                        | Paciente por defecto |                      |                                                                                            |                    |                  |              |
| Paciente Opciones                             |                                        |                      | Sesión Opciones      |                                                                                            |                    |                  |              |
| Informe diario de<br>Ver / Modificar<br>vista |                                        |                      | <b>Bevisar</b>       | Haga clic en el cuadro para<br>seleccionar o deseleccionar<br>llas sesiones del informe de | Cerrar             |                  |              |
| Anadir<br>Descarga                            |                                        |                      | Notas.<br>levolución |                                                                                            |                    |                  |              |
| Borrar Ficha de paciente                      |                                        |                      |                      | Borrar Sesión                                                                              | Deseleccionar Todo |                  |              |

*Figura 6: Base de datos de los pacientes*

En **la base de datos de los pacientes** se guarda el registro de pacientes con la historia de las sesiones. La lista de nombres a la izquierda es la lista de pacientes. A la derecha está la lista de sesiones acabadas del paciente elegido. **El paciente por defecto** (marcado en negrilla) – es el paciente que se carga automáticamente cuando el usuario inicia el Programa. Ya que normalmente varios usuarios graban sesiónes para el mismo paciente, el Programa carga automáticamente al paciente por defecto, así que en la primera ventana del programa (Selección de protocolo) se elija automáticamente el paciente por defecto. Para elegir a otro paciente por defecto elija a otro paciente en la base de datos y marque la opción «Paciente por defecto».

Para cambiar al paciente elegido, haga clic en el nombre de otro paciente o crea el registro del nuevo paciente.

**Nota!** La sesión se graba para el **paciente elegido**, y no para el paciente por defecto, a no ser el paciente por defecto elegido en este momento.

La base de datos permite **Añadir/Redactar y Eliminar el registro del paciente** (nombre, apellido, fecha de nacimiento, etc.).

El médico puede elegir el registro del paciente y **analizar la sesión** haciendo doble clic en el registro de la sesión o eligiendo la sesión de la lista derecha y pulsando el botón **Revición**.

# **Pantalla abierta**

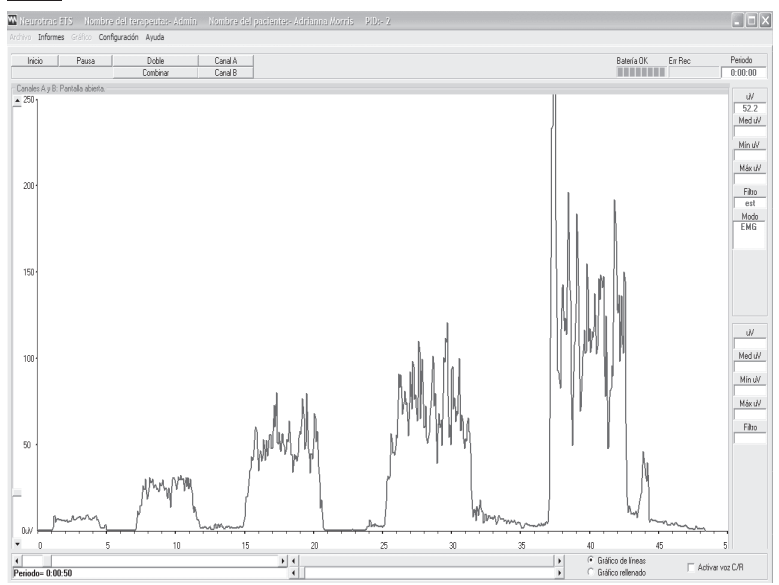

*Figura 7: Pantalla abierta: control de los datos EMG del dispositivo en tiempo real*

**Aplicación y protocolos:** Se recomienda utilizar Pantalla abierta como herramienta de diagnóstico rápido, por ejemplo, cuando el médico examina al paciente por primera vez. El médico pide al paciente hacer 5 contracciones / relajamientos musculares rápidos. Los músculos en buen estado van a contraerse inmediatamente, y alcanzarán un nivel más alto de EMG (más de  $100 \mu V$ ).

Otra prueba consiste en pedir al paciente contraer el músculo y mantenerlo en este estado durante cinco segundos, después relajarlo.

El músculo en buen estado va a mantener alto nivel de EMG durante 5 segundos de contracción constante, después se relajará inmediatamente. El músculo débil sobreadiestrado (sobreestimulado) se relajará lentamente.

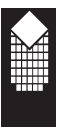

# **Pantalla abierta**

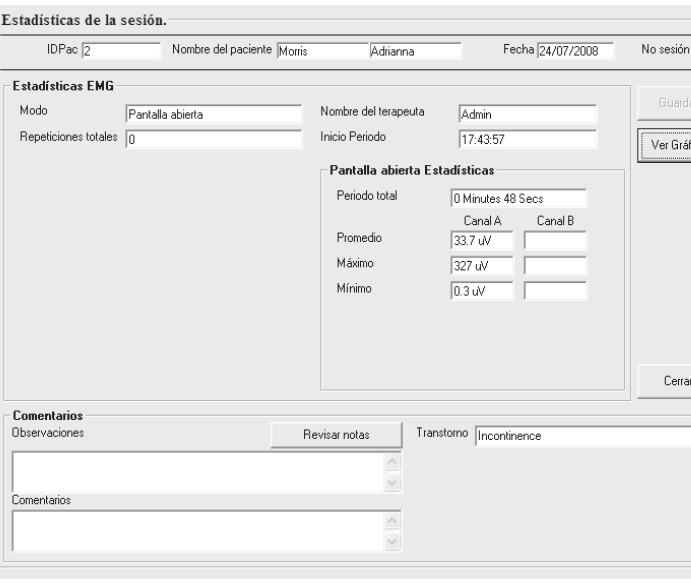

*Figura 8: Pantalla abierta – Estadística*

- 1. **Elige Pantalla abierta:** Pulse el botón Pantalla abierta en el menú Selección de protocolo (Figura 5).
- 2. **Prepare el dispositivo:** Usted puede utilizar los dispositivos NeuroTrac™ MyoPlus, ETS o Simplex. Asegúrese que el dispositivo está en el modo EMG (fase EMG para MyoPlus). ¡No pulse el botón «Start» en el dispositivo!
- 3. **Termine la sesión «Pantalla abierta»:** Inicie una sesión Pantalla abierta pulsando el botón «Start» (Página 7) en el rincón izquierdo superior de la ventana del programa (no en el dispositivo!).

# 4. **Guarde los datos de la sesión Pantalla abierta:**

Pulse el botón «Stop»: en la pantalla aparecerá la ventana de estadística. Lea la información sobre el análisis de los datos de estadística en las páginas 28 – 34. Después de pulsar el botón «Guardar» en la ventana «Estadística» (Figura 8) los datos sobre la sesión van a guardarse para el paciente elegido. Usted puede revisar los datos estadísticos y el gráfico luego (elija al Paciente y haga doble clic en el registro de la sesión).

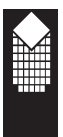

**Pantalla abierta**

### **BOTONES:**

Antes o durante la sesión Pantalla abierta Usted puede utilizar los siguientes botones:

**GRABAR** - grabación de los datos EMG en tiempo real en formato CSV (valores separados por comas), pulse de nuevo el botón «azul» para parar la grabación. Para ver el archivo CSV elija del menú superior: Informes ->Cargar archivo CSV.

**Start** - inicio de la sesión «Pantalla abierta». **Stop** - terminación de la sesión.

**Volver** - volver a la ventana «Selección de protocolo».

**Pausa** - detención de la sesión. **Continuar** - reinicio de la sesión.

**Revisión Doble / Revisión unida** - visualización de datos de dos canales en una pantalla o en dos campos separados.

**Gráfico Lineal / Gráfico Rellenado** - Usted puede encontrar estos botones en el rincón derecho inferior de la ventana "Pantalla abierta". Elija «Gráfico Lineal» para visualizar EMG como línea, elija «Gráfico Rellenado» para visualizar EMG como campo de color.

Para cambiar los colores del gráfico y otros ajustes, elija del menú superior: Instalación -> Instalación de Programa -> Instalación de Gráfico

**Flecha Arriba/Abajo** - para graduación vertical del gráfico EMG pulse flechas en la barra de desplazamiento vertical en el lado izquierdo de la pantalla

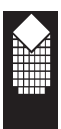

# **Controlado por el dispositivo**

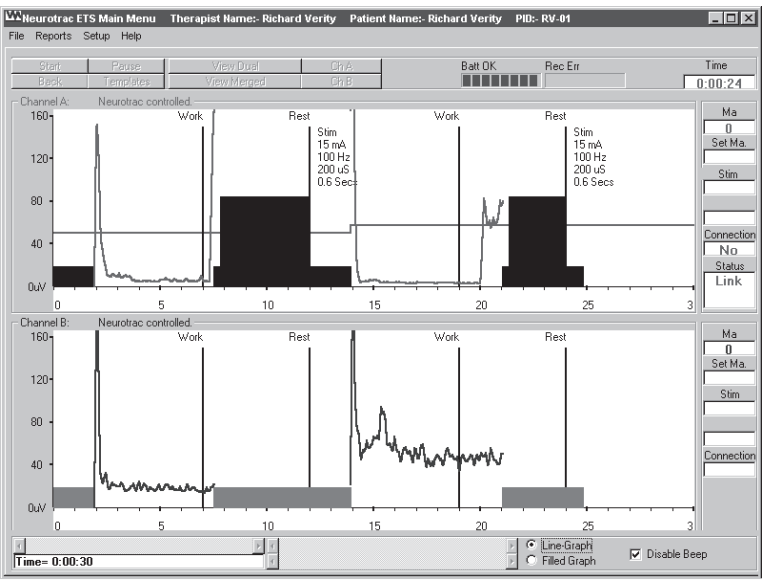

*Figura 9: Sesión controlada por el dispositivo NeuroTrac: para controlar ETS y EMG entre periodos de ejercicio STIM*

**Aplicación y protocolos:**NeuroTrac controlado se recomienda utilizar para las sesiones ETS o STIM controladas por el dispositivo. La pantalla PC en color permite analizar la eficiencia EMG, nivel de umbral, tiempo de inicio de periodos de Ejercicio / Descanso, lo que permite recibir una representación gráfica mucho más mejor que durante el análisis de los datos en la pantalla LCD del dispositivo. La observación del alcanzo de umbral por el paciente mejora la responsabilidad muscular del paciente. Puesto que una herramienta gráfica anima al paciente a los adiestramientos más largos y al alcanzo del umbral más rápido.

NOTA! Sólo NeuroTrac™ MyoPlus :

Al utilizar la opción funcional «Controlado por el dispositivo» el médico puede controlar el biofeedback muscular entre los períodos de estimulación. Elija la fase STIM Ejercicio / Descanso en el dispositivo MyoPlus y empiece la estimulación. El dispositivo MyoPlus en la fase STIM Ejercicio / Descanso mide EMG durante el descanso STIM.

Analizando EMG entre los períodos de estimulación, el médico controla el biofeedback de músculo a la estimulación. ¡El músculo calentado y no sobreestimulado se relajará más rápido! Esta función revela una serie de procesos que tienen lugar en el músculo justo después de estimulación.

Visite nuestra web para encontrar más protocolos: www.VerityMedical.co.uk

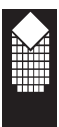

# **Controlado por el dispositivo**

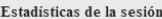

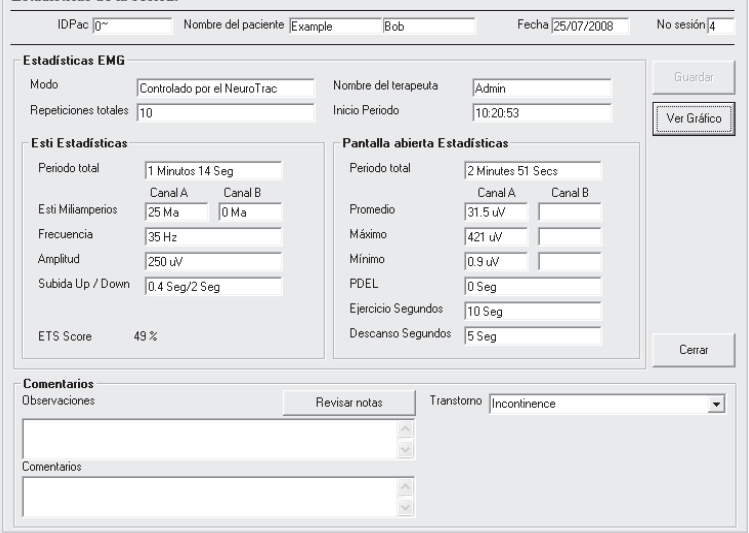

*Figura 10: Sesión controlada por el dispositivo – Estadística para ETS*

- 1. **Elija «Controlado por el dispositivo NeuroTrac»:** Pulse el botón «Controlado por el dispositivo NeuroTrac» en el menú «Selección de protocolo» (figura 5)
- 2. **Prepare el dispositivo:** Usted puede utilizar los dispositivos NeuroTrac™ MyoPlus y ETS en los modos EMG, ETS o STIM, el dispositivo Simplex sólo en el modo EMG.

El nombre da a entender que en este caso el programa de ordenador está controlado por el dispositivo NeuroTrac. Para terminar la sesión controlada por el dispositivo NeuroTrac, el usuario tiene que pulsar el botón START en el dispositivo y utilizar el dispositivo, hasta que la estadística aparezca en la pantalla de dispositivo. La estadística, calculada por el dispositivo, se enviará al ordenador y se guardará por el Programa. Algunos datos estadísticos sobre EMG y tiempo serán calculados por el Programa. En este caso el programa sólo visualiza los datos, enviados del dispositivo, y por eso en la ventana del Programa no hay botón Stop. Para terminar la sesión controlada por el dispositivo NeuroTrac, hay que esperar fin de la sesión del dispositivo o pulsar el botón SALIDA en el dispositivo.

3. **Termine la sesión controlada por el dispositivo:** Pulse el botón START en el dispositivo y revise los datos de sesión en el programa de ordenador. Utilice ETS para iniciar la sesión, regulando el valor mA. Contrae el músculo después del aviso «Ejercicio» y relájalo después del aviso «Descanso». Los avisos se visualizarán en la pantalla como líneas verticales negras en el gráfico.

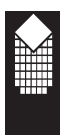

**Controlado por el dispositivo**

# 4. **Guarde los datos de la sesión controlada por el dispositivo NeuroTrac:**

Una vez acabada la sesión del dispositivo los datos estadísticos de la sesión se transmitirán al ordenador y se visualizarán en la ventana del Programa (Figura 10 para la estadística ETS).

Lea cómo analizar los datos estadísticos en las páginas 29-34. Después de pulsar el botón Guardar en la ventana Estadística (figura 10) la sesión se guardará para el paciente elegido en este momento.Usted puede revisar los datos estadísticos y el gráfico luego (elija al Paciente y haga doble clic en el registro de la sesión).

#### **BOTONES:**

Antes o durante la sesión controlada por el dispositivo NeuroTrac, Usted puede utilizar los siguientes botones:

**Revisión Doble / Revisión unida** - visualización de datos de dos canales en una pantalla o en dos campos separados.

**Gráfico Lineal / Gráfico Rellenado** - Usted puede encontrar estos botones en el rincón derecho inferior de la ventana "Pantalla abierta". Elija «Gráfico Lineal» para visualizar EMG como línea, elija «Gráfico Rellenado» para visualizar EMG como campo de color.

Para cambiar los colores del gráfico y otros ajustes, elija del menú superior: Instalación -> Instalación de Programa -> Instalación de Gráfico.

**Permitir E/D Voz** - elija esta opción para poner un sonido de aviso Ejercicio/ Descanso en el programa de PC. En otro caso sonarán los avisos simples.

**Flecha Arriba/Abajo** - para graduación vertical del gráfico EMG pulse flechas en la barra de desplazamiento vertical en el lado izquierdo de la pantalla

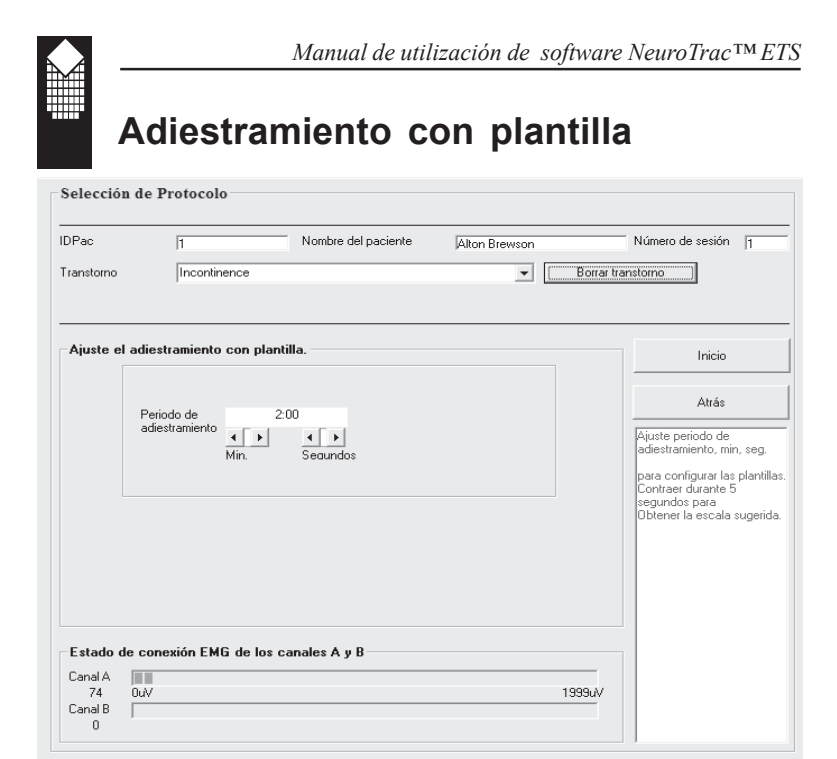

*Figura 11: Adiestramiento con plantilla – Ajuste de tiempo*

**Aplicación y protocolos:** El adiestramiento con plantilla se recomienda para amplio gama de adiestramientos EMG, incluyendo el tratamiento de incontinencia y el mejoramiento general del estado de los músculos.

La idea de adiestramiento con plantilla consiste en que la curva EMG del paciente sigue la línea guía (Figura 12): el médico traza la línea en la pantalla del ordenador, y el paciente intenta mantener sus índices EMG en marcos de esta línea. La línea de platilla se puede guardarla (Botón «Guardar» en la figura12).

Visite nuestra web para encontrar más protocolos: www.VerityMedical.co.uk

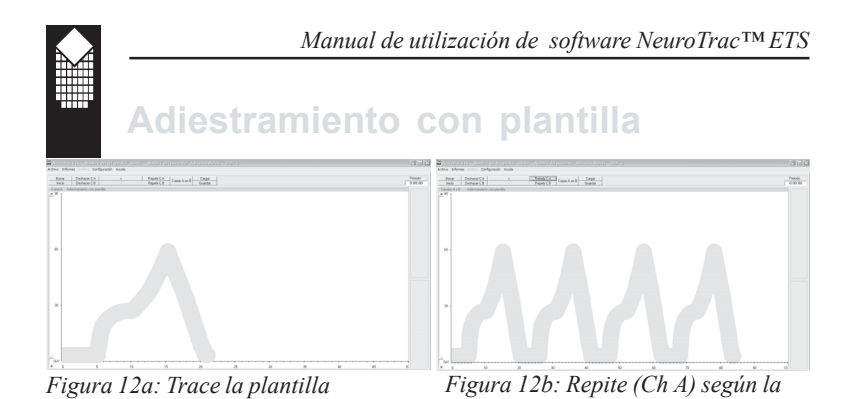

1. **Elija el adiestramiento con plantilla:** Pulse el botón «Adiestramiento con plantilla» en el menú Selección de protocolo (figura 5). En la pantalla aparecerá el menú «Ajuste de tiempo» (figura 11). En esta ventana ajuste minutos y segundos para determinar la duración de adiestramiento con plantilla. Antes de pulsar el botón «Start», contrae los músculos lo más fuerte posible y manténgalos en este estado durante 3 segundos. De tal modo será calibrada la escala vertical EMG. Pulse el botón «Start» y «Sí» en el Programa para aceptar la escala propuesta EMG.

*plantilla*

2. **Prepare el dispositivo:** Usted puede utilizar los dispositivos NeuroTrac™ MyoPlus, ETS o Simplex. Asegúrese que el dispositivo está en el modo EMG (fase EMG para MyoPlus). ¡No pulse el botón «Start» en el dispositivo!

#### 3. **Termine la sesión de adiestramiento con plantilla:**

- Trace una plantilla (utilice el ratón, pulse el botón izquierdo del ratón y mueva el ratón para trazar la línea en la pantalla) o abre plantilla guardada (botón «Cargar».Una plantilla es un período, por ejemplo, un ciclo de sinusoide. Usted puede añadir ciclos y de este modo repetir los elementos del diagrama (Figura 12b).
- Pulse el botón «Repetir Ch A» para repetir la plantilla. ¡NOTA! El programa permitirá repetir la plantilla durante el tiempo de sesión, determinado en el punto1.
- Pulse + o para hacer la línea de plantilla más ancha o estrecha. La línea más estrecha está destinada para pacientes con más experiencia con la actividad muscular más desarrollada.
- Pulse dos veces el botón «Start», que se encuentra en el rincón izquierdo de arriba de la ventana del programa (no en el dispositivo!). Sigue la línea con su EMG (figura13).
- 4. **Guarde los datos de sesión de adiestramiento con plantilla:** Pulse el botón «Stop» en la ventana del programa y la estadística aparecerá en la pantalla (figura 14). Al acabar el tiempo de la sesión, determinada en el punto 1, la sesión será automáticamente parada. Lea cómo analizar los datos estadísticos en las páginas 28-34.

Después de pulsar el botón «Guardar» en la ventana «Estadística» (figura 13) la sesión será guardada para el paciente elegido en este momento.

Usted puede revisar los datos estadísticos y el gráfico luego (elija al Paciente y haga doble clic en el registro de la sesión).

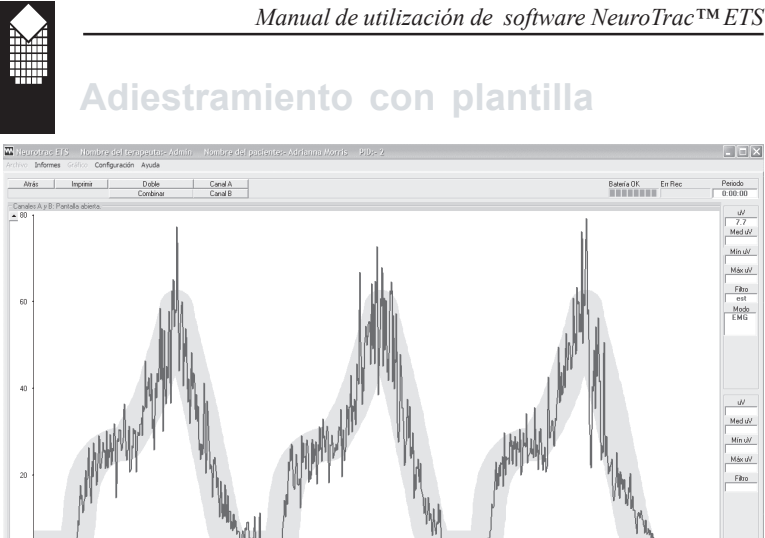

*Figura 13: Adiestramiento con plantilla - Sesión*

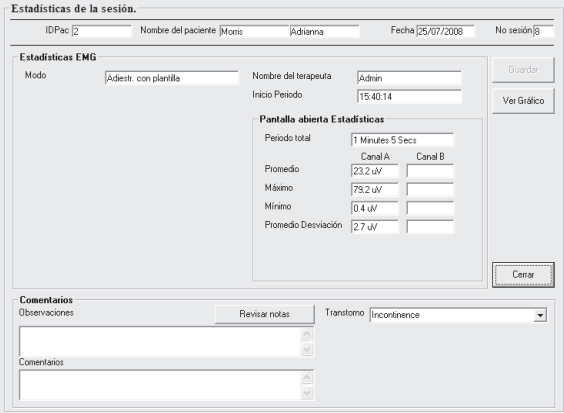

μV,

*Figura 14: Adiestramiento con plantilla - Estadística*

#### **BOTONES:**

Para trazar la plantilla con el ratón, pulse el botón izquierdo del ratón, trace la línea con el ratón en la pantalla, luego suelte el botón izquierdo del ratón para que la línea se visualice en la pantalla).

**Guardar** - guardar la plantilla que acaba de trazar en la pantalla. Introduzca el nombre de plantilla y pulse el botón **Guardar**. Usted puede utilizar la plantilla guardada luego o con otro paciente. Para eso hay que pulsar el botón **Cargar**. **Repetir Ch A** - repetir plantilla

**Limpiar** - limpiar el gráfico para trazar o cargar otra plantilla.

# **Adiestramiento y Evaluación**

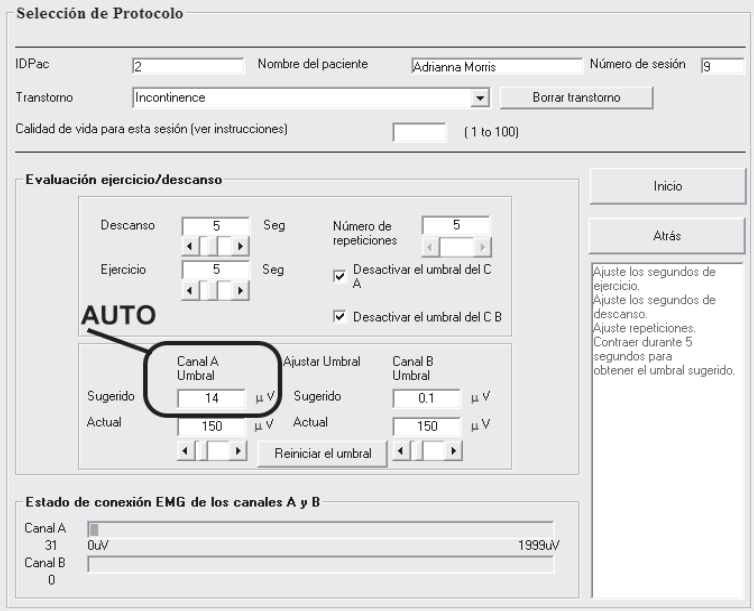

*Figura 15: Evaluación ejercicio / descanso - ajustes*

### **Aplicación y protocolos:**

**Adiestramiento ejercicio / descanso**se recomienda para adiestramiento diario del paciente. Primero el paciente hace ejercicio solo, utilizando la sesión de adiestramientos, luego el médico controla periódicamente la evolución del paciente con la ayuda de la sesión Evaluación ejercicio / descanso.

Con el fin de adiestramiento el paciente puede instalar el Programa en su ordenador y hacer ejercicio en cualquier momento. El paciente puede hacer ejercicio en la clínica, si esto está prescrito por el médico.

La meta de los ejercicios consiste en cumplimiento de indicaciones Ejercicio / Descanso, visualizados en la ventana del programa. El paciente se entrena en contraer los músculos lo más rápido posible inmediatamente después de aparecer el aviso «Ejercicio». Durante el período «Ejercicio» mantenga el nivel alto EMG hasta que aparezca el aviso «Descanso». Después de aparecer el aviso «Ejercicio» relaje los músculos lo más rápido posible hasta el nivel EMG inferior a 4 μV.

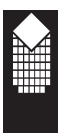

# **Adiestramiento y Evaluación**

**Evaluación ejercicio/descanso**se recomienda para utilización por el médico como diagnóstico clínico periódico. Revise el estado del paciente cada semana (o con otra frecuencia necesaria) para ver la evolución.

El programa Evaluación ejercicio / descanso funciona como el de Adiestramiento ejercicio / descanso, pero con siguientes diferencias:

- la cantidad de ensayos en Evaluación es constante y corresponde a 5 (en Adiestramiento se puede elegir la cantidad de ensayos).
- El informe de evolución puede estar hecho a base de los datos guardados

sobre las sesiones Evaluación ejercicio / descanso (el resto de las sesiones

están destinados sólo para adiestramiento y control, la sesión

Adiestramiento ejercicio / descanso puede ser guardada, pero no se puede

hacer el informe de evolución a base de esta sesión).

En cualquier momento el médico puede elegir las sesiones guardadas Evaluación ejercicio / descanso y hacer informe de evaluación, que puede ser guardado, enviado por e-mail o imprimido (páginas 24-26).

### **Como funciona el modo ejercicio/descanso:**

Durante los ensayos seguidos de contracción /relajamiento de músculos ( ejercicio /descanso) se mide la fuerza, velocidad de contracción muscular, estabilidad de contracción y relajamiento. Normalmente, se hacen 5 ensayos de 5 segundos de ejercicio y 5 segundos de descanso. Al poner los electrodos en la superficie cutánea sobre los músculos apropiados, se pide al paciente que relaje y después contraccione el músculo (los músculos) hasta el nivel máximo que él puede repetir y mantener fácil cinco veces, siguiendo los sonidos de aviso «Ejercicio» y «Descanso» cada vez con el retardo mínimo posible.

Se hacen 5 ensayos, que serán suficientes para proporcionar los datos estadísticos significativos sin cansar al paciente y los últimos ensayos reflejarán el crecimiento de fatiga.

De tal modo el paciente repite las contracciones más rápido posible hasta el nivel que él mismo de una manera sujetiva considera el máximo para este día. El relajamiento es muy importante ya que la regla dice que el músculo está relajado sólo cuando la sangre puede fluir a través de los músculos relajados entregando el oxígeno a las células y retirando subproductos del metabolismo.

# *El músculo está relajado cuando el índice EMG es inferior a 4 μV.*

Valorando el estado del paciente durante su primera visita, y después cada una o dos semanas, se puede seguir el proceso de rehabilitación de músculo o músculos, lo que permite asegurarse que el programa de adiestramiento es efectivo.

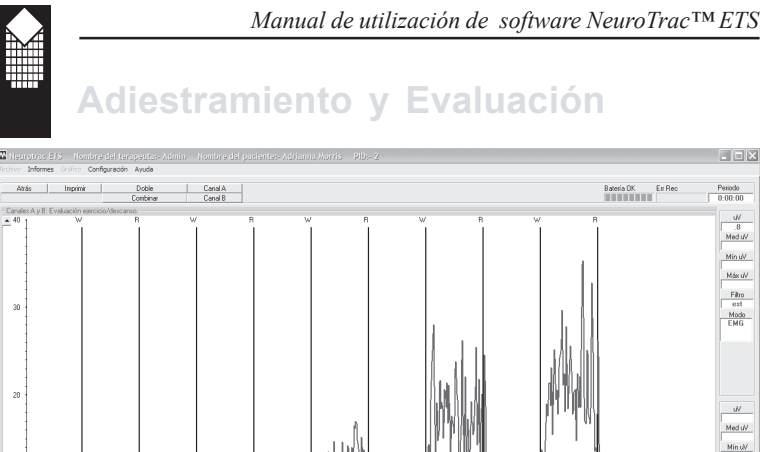

Máx uV

Filto

*Figura 16: Evaluación ejercicio / descanso - sesión*

 $\overline{1}$ 

- 1. **Elija «Evaluación [Adiestramiento] ejercicio/descanso»:** Pulse el botón «Evaluación [Adiestramiento] ejercicio /descanso» en el menú Selección de protocolo (figura 5). En la pantalla aparecerá el menú "Ajustes" (figura 15).
- 2. **Prepare el dispositivo:** Usted puede utilizar los dispositivos NeuroTrac™ MyoPlus, ETS o Simplex. Asegúrese que el dispositivo está en el modo EMG (fase EMG para MyoPlus). ¡No pulse el botón «Start» en el dispositivo!

3. **Termine la sesión Evaluación [Adiestramiento] Ejercicio/Descanso:** En el menú «Ajustes» (figura 15) se puede ajustar tiempo de ejercicio, tiempo de descanso y cantidad de ensayos [sólo para Adiestramiento ejercicio/descanso]. Ajuste el tiempo necesario, luego contrae los músculos para 3 segundos. Fíjese, que el umbral propuesto EMG se ajusta automáticamente (ver nota «*Auto*» en la figura 15).

Esto permitirá ajustar la escala vertical EMG para la sesión según el estado de músculo. Usted puede pulsar el botón «Reajuste de umbral» y ajustar el umbral otra vez.

Pulse el botón «Start» (figura 15), pulse el botón «Sí» para confirmar el umbral propuesto, en la pantalla aparecerá la ventana de sesión sin gráfico (figura 16).

Pulse el botón «Start» y en la pantalla aparecerá el gráfico EMG con avisos «Ejercicio» y «Descanso» (líneas verticales negras). Contrae los músculos después del aviso «Ejercicio» y relájelos después del aviso «Descanso».

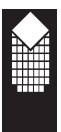

# **Adiestramiento y Evaluación**

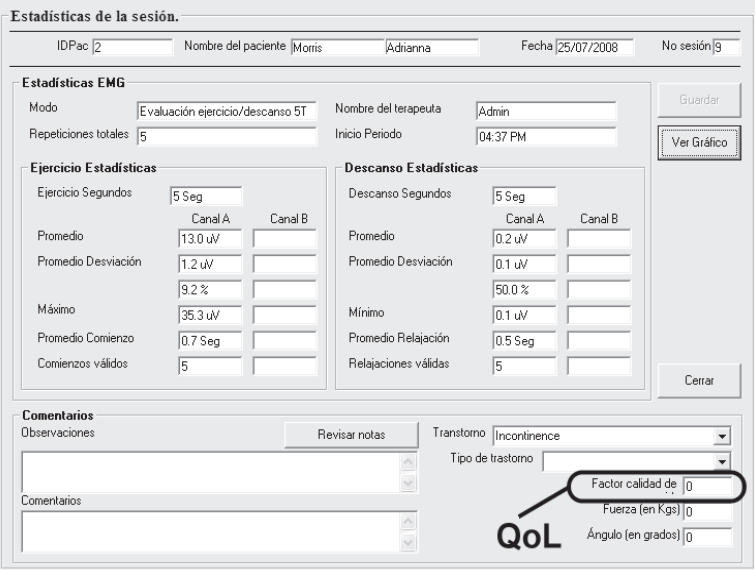

*Figura 17: Evaluación ejercicio / descanso - estadística*

#### 4. **Guarde los datos de sesión Evaluación [adiestramiento] ejercicio/ descanso:**

Termine todos los ensayos de Ejercicio/Descanso y la ventana de estadística aparecerá en la pantalla (figura 17). Lea cómo analizar los datos estadísticos en las páginas 29 - 31.

No se olvide de rellenar el campo Calidad de vida para sesiones de ejercicio /descanso (ver nota «QoL» en la figura 17).

La Calidad de vida del paciente se determina por la opinión del médico sobre el estado del paciente. Hay que introducir valor de 0 a 100, donde 0 se considera demasiado bajo, y 100 es óptimo. Al pulsar el botón «Guardar» en la ventana «Estadística» (figura 17) los datos de sesión serán guardados para el paciente elegido en este momento.

Usted puede revisar los datos estadísticos y el gráfico luego (elija al Paciente y haga doble clic en el registro de la sesión).

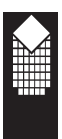

**Adiestramiento y Evaluación**

# **BOTONES:**

Durante la sesión Evaluación [Adiestramiento] Ejercicio/Descanso Usted puede utilizar los siguientes botones:

**Start** - inicio de la sesión. **Stop** - fin de la sesión.

**Volver**- volver al menú «Selección de Protocolo».

**Pausa** - detención de la sesión. **Continuar** - reiniciar la sesión después de la pausa.

**Revisión Doble/Revisión unida** - visualización de datos de dos canales en una pantalla o en dos campos separados.

**Gráfico Lineal/Gráfico Rellenado** - Usted puede encontrar estos botones en el rincón derecho inferior de la ventana. Elija «Gráfico Lineal» para visualizar EMG como línea, elija «Gráfico Rellenado» para visualizar EMG como campo de color.

Para cambiar los colores del gráfico y otros ajustes, elija del menú superior

Instalación -> Instalación de Programa -> Instalación de Gráfico.

**Flecha Arriba/Abajo** - para graduación vertical del gráfico EMG pulse flechas en la barra de desplazamiento vertical en el lado izquierdo de la pantalla.

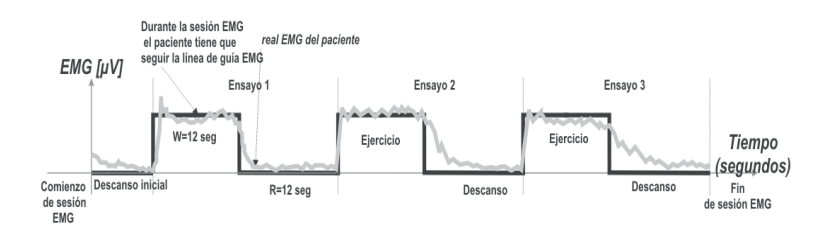

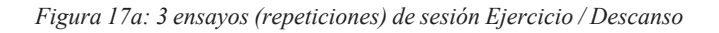

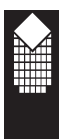

# **Informe de evolución**

**El informe de evolución se hace a base de datos guardados sobre las sesiones de Evaluación ejercicio /descanso. Si le interesa el informe sobre el seguimiento domiciliario del paciente, descargado del dispositivo NeuroTrac™ MyoPlus, mire la página 27.**

| Reports Graph Setup Help<br>File                                   |                                                                 |                         |                  |                                                                        |                      |                            |                              |  |  |  |  |
|--------------------------------------------------------------------|-----------------------------------------------------------------|-------------------------|------------------|------------------------------------------------------------------------|----------------------|----------------------------|------------------------------|--|--|--|--|
| Print patient details                                              | <b>Select Patient</b><br>Enter Patient ID or Surname to search. |                         |                  |                                                                        |                      |                            |                              |  |  |  |  |
| Print patient sessions                                             |                                                                 |                         |                  |                                                                        |                      |                            |                              |  |  |  |  |
| Print patient list                                                 |                                                                 |                         |                  | Session Condition.                                                     |                      |                            | Incontinence                 |  |  |  |  |
| Print patient session statistics<br>Create patient progress report | Channel A Only<br>Progress Report ▶                             |                         |                  |                                                                        |                      |                            |                              |  |  |  |  |
| Saved progress reports                                             | <b>Test Report</b><br>٠                                         | Channel A and Channel B | bn.              | Date                                                                   | Time                 | Protocol                   | Condition                    |  |  |  |  |
| Load the EMG Real Data CSV file                                    | PatiD<br>Sumame                                                 | First name              | w-               | 20/03/2008                                                             | 17:15                | Open Display               | Incontinence                 |  |  |  |  |
|                                                                    | Lennon                                                          | John                    | $\square$        | 20/03/2008                                                             | 17:17                | <b>FTS</b>                 | Incontinence                 |  |  |  |  |
|                                                                    | 1A<br>Example<br><b>Purple</b><br>$\overline{c}$                | <b>Bob</b><br>Andy      | $\Box$ 3<br>☑4   | 20/03/2008<br>20/03/2008                                               | 17:18<br>17:19       | Templates<br>Assessment 5T | Incontinence<br>Incontinence |  |  |  |  |
|                                                                    | $\mathbf{3}$<br>Purple                                          | Freddy                  | ☑5               | 20/03/2008                                                             | 17:20                | Assessment 5T              | Incontinence                 |  |  |  |  |
|                                                                    |                                                                 |                         | s <mark>v</mark> | 20/03/2008                                                             | 17:22                | Assessment 5T              | Incontinence                 |  |  |  |  |
|                                                                    |                                                                 |                         |                  |                                                                        |                      |                            |                              |  |  |  |  |
|                                                                    |                                                                 |                         |                  |                                                                        |                      |                            |                              |  |  |  |  |
|                                                                    |                                                                 |                         |                  |                                                                        |                      |                            |                              |  |  |  |  |
|                                                                    |                                                                 |                         |                  |                                                                        |                      |                            |                              |  |  |  |  |
|                                                                    |                                                                 |                         |                  |                                                                        |                      |                            |                              |  |  |  |  |
|                                                                    | Confidential                                                    | Default Patient         |                  |                                                                        |                      |                            |                              |  |  |  |  |
|                                                                    |                                                                 |                         |                  |                                                                        |                      |                            |                              |  |  |  |  |
|                                                                    | Patient Options                                                 | <b>Session Options</b>  |                  |                                                                        |                      | Close                      |                              |  |  |  |  |
|                                                                    | View / Edit                                                     | View Daily Report       |                  | Click on a checkbox to Select<br>Review<br>or De-Select sessions for a |                      |                            |                              |  |  |  |  |
|                                                                    | Add                                                             | Download                |                  | Notes:                                                                 | Progress report.     |                            |                              |  |  |  |  |
|                                                                    | Delete Patient Becord                                           |                         |                  |                                                                        |                      |                            |                              |  |  |  |  |
|                                                                    |                                                                 |                         |                  | Delete Session                                                         | <b>De-select All</b> |                            |                              |  |  |  |  |
|                                                                    |                                                                 |                         |                  |                                                                        |                      |                            |                              |  |  |  |  |

*Figura 18: Creando el informe de evolución*

**1. Crea el informe de evolución:** Primero Usted tiene que crear como mínimo dos sesiones de Evaluación Ejercicio / Descanso (Páginas 21-22). Pase a la «Base de datos de los pacientes» y elija al paciente (haciendo un clic en su nombre). Elija las sesiones Evaluación (5T), marcando las sesiones necesaria. Elija del menú de arriba: Informes -> Crear el informe de evolución del paciente -> Informe de evolución -> Sólo Canal A (figura 18).

(La opción *«Canal A y Canal B»* es para el dispositivo NeuroTrac™ ETS, si hay cualquier registro para canal «B» en las sesiones elegidas.

- **2. Revise y guarde el informe de evolución:** Aparece la primera ventana del informe (figura 19a). Aquí el médico puede introducir los datos que se visualizarán en el informe que se puede guardar o imprimir. El informe se compone de 4 páginas (figuras 19a-d) y es posible guardarlo en la base de datos del programa, memoria flash, o enviar por e-mail, lo que proporciona flexibilidad durante la recogida y compartimiento de los resultados de tratamiento.
- **3. Abra y revise el informe de evolución guardado:** Pase a la «Base de datos de los pacientes» y elija del menú superior: Informes -> Informes de evolución guardados, elija el nombre del paciente y número de informe guardado, luego pulse el botón «Visualizar».

#### *Manual de utilización de software NeuroTrac™ ETS* Patient Progress Report

 $\overline{\phantom{0}}$ 

Mr Freddy Purple PallD 3<br>NHS No Hospital No D of B 00 / 00 / 0000

21/03/2008<br>|03/03/2008<br>|10/03/2008<br>|17/03/2008

Addres

 $\begin{tabular}{|l|} \hline Dr / Convaliant referral dote: \\ \hline \end{tabular} \begin{tabular}{|l|} \hline \end{tabular} \end{tabular} \begin{tabular}{|l|} \hline \end{tabular} \end{tabular} \begin{tabular}{|l|} \hline \end{tabular} \end{tabular} \begin{tabular}{|l|} \hline \end{tabular} \end{tabular} \begin{tabular}{|l|} \hline \end{tabular} \end{tabular} \begin{tabular}{|l|} \hline \end{tabular} \end{tabular} \begin{tabular}{|l|} \hline \end{tabular} \end{tabular} \begin{tabular}{|l|} \h$ 

-<br>Referring doctor / consultant nar<br>Address :

is identified by therapi

itess Incontinence

John Wall - therapist ID 1834K<br>Romery Road

Romery Road<br>Winchester SD513AD<br>Hampshire United Kingdom<br>0044341923321

on the real-

20/03/2008

321697273

Number of assessments:<br>Condition: Report date

Telephone number

itial assessment com

Difficulties with inse

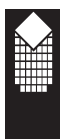

*Figura 19a: Informe de evolución:* Introduzca cualquier nota o referencia necesarias y pulse el botón «Seguir»

*Figura 19b: Informe de evolución 1/3:* Revise el gráfico EMG para sesión de informe y pulse el botón « > ».

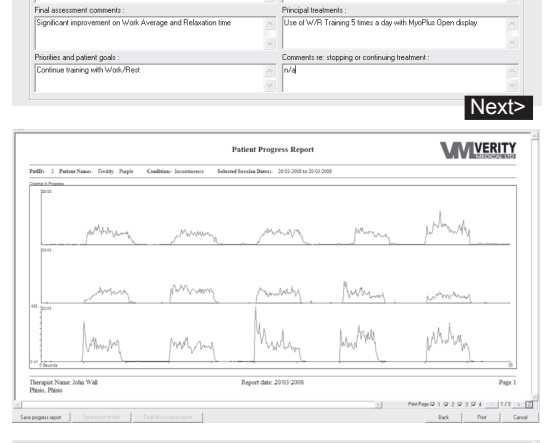

*Figura 19c: Informe de evolución 2/3:* Revise los datos estadísticos EMG más importantes y pulse el botón  $\kappa > \varkappa$ .

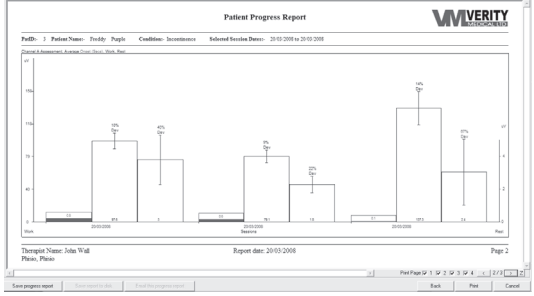

*Figura 19d: Informe de evolución 3/3:* Revise los registros *Calidad de vida y pulse el botón «Imprimir» – para imprimir el informe; «Guardar» – para guardar el informe; «Cancelar») – para descartar el informe.*

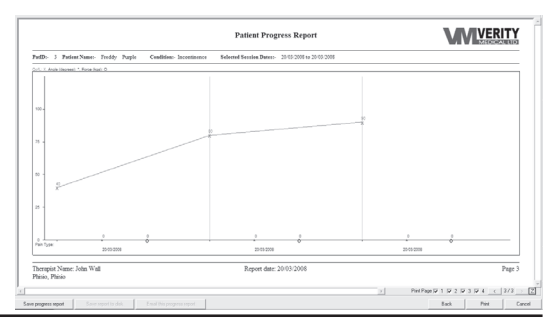

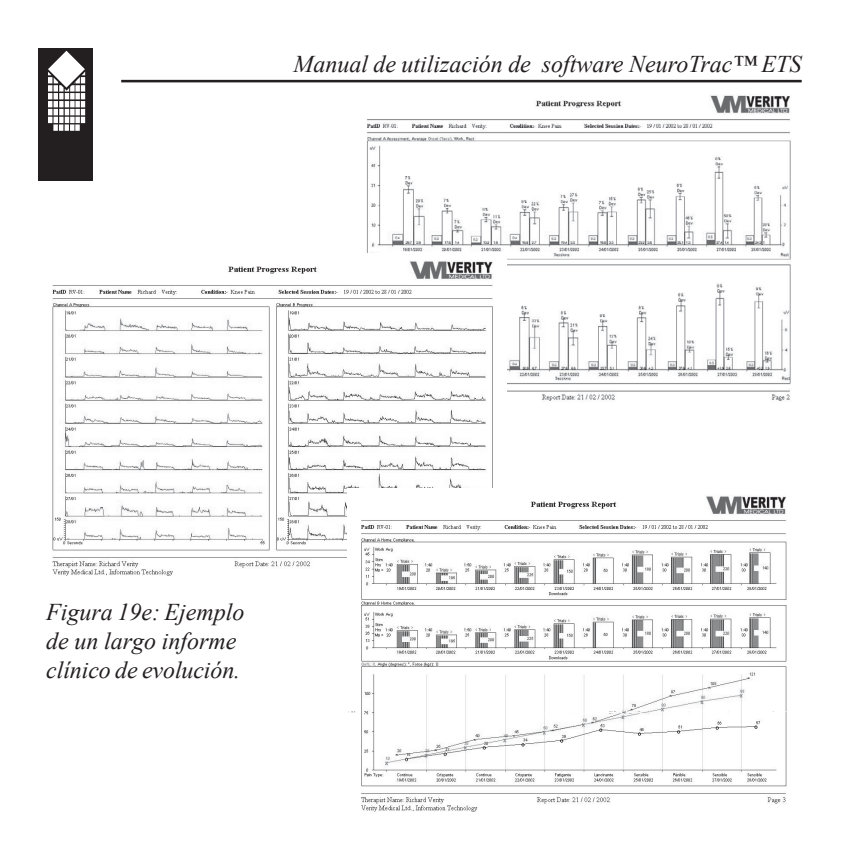

### **Proceso de aprendizaje**

Por medio de los protocolos estructurados de ejercicio/descanso y ensayos que hay que realizar para hacer el informe de evolución, los médicos pueden intercambiar la información para cuantificar qué parámetros de características musculares son normales y anormales.

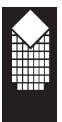

# **Revisión del informe sobre el seguimiento domiciliario**

**¡TOME NOTA!** Los datos del paciente sobre el seguimiento domiciliario se puede descargar del dispositivo NeuroTrac MyoPlus™. El dispositivo MyoPlus trabaja con la versión 3.01 o superior del Programa.

#### **1. BLOQUEE el programa, utilice el dispositivo MyoPlus en casa**

El dispositivo MyoPlus diariamente guarda la información sobre el seguimiento domiciliario de tratamiento y la estadística EMG/STIM/ETS.

El médico BLOQUEA el programa seleccionada y entrega el dispositivo MyoPlus al paciente para los adiestramientos en casa. El paciente no puede cambiar el programa o ajustes del programa lo que garantiza la veracidad de la estadística. Cuando el paciente devuelve el dispositivo MyoPlus, el médico lo conecta al ordenador mediante el cable de fibra óptica, descarga la información sobre el seguimiento domiciliario diario de tratamientos y adiestramientos. Después el médico guarda los datos descargados y DESBLOQUEA el dispositivo. El programa NeuroTrac ™ reúne los datos estadísticos en el Informe de seguimiento domiciliario diario. (No lo confunda con el Informe de evolución, descrito en la página 24).

#### **2. Descargue la información sobre el seguimiento domiciliario:**

Asegúrese que la conexión entre el dispositivo MyoPlus y PC está instalada (ver en la página 7 cómo asegurarse que los datos se transfieren del dispositivo al ordenador).

Elija el archivo -> Base de datos del paciente.

Pulse una vez el botón

ocultado MyoPlus para iniciar la descarga de información sobre el seguimiento domiciliario. Cuando en la pantalla del dispositivo aparece la inscripción.

«CONEXIÓN A PC», los datos de seguimiento domiciliario están preparados para la descarga. ¡ADVERTENCIA! No pulse dos veces o no siga pulsando el botón ocultado ya que esto provocará una eliminación de todos los datos

guardados sobre el seguimiento domiciliario.

Si la ventana «El Dispositivo EMG/STIM está enviando la estadística diaria» no aparece (Figura 20), Pulse el botón *Descargar*. En la ventana: «El Dispositivo *EMG/STIM* está enviando la estadística diaria» (figura 20) elija al paciente y guarde la información recogida día a día sobre el seguimiento domiciliario.

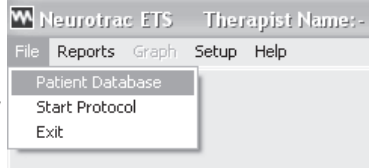

*Elija la base de datos del paciente*

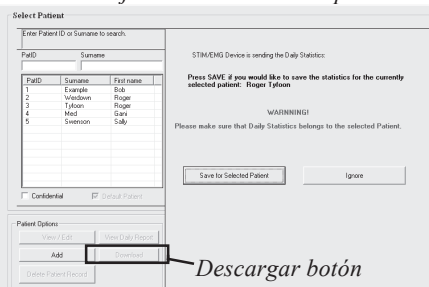

### *Figura 20: Pulse el botón ocultado MyoPlus, elija al paciente*

 *y presione «Guardar para el paciente seleccionado».*

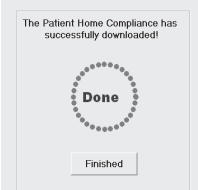

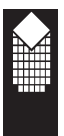

# **Revisión del informe sobre el seguimiento domiciliario**

#### **3. DESBLOQUEAR el programa y ELIMINAR los registros MyoPlus, o volver**

Asegúrese que los datos eran debidamente guardados en el ordenador (mensaje «HECHO» en la pantalla de ordenador).

Pulse CENECT/DESCONECT o SALIDA en el dispositivo para regresar al tratamiento (programa bloqueada, los datos estadísticos diarios no están eliminados, Usted puede continuar el tratamiento en casa).

Para eliminar los registros y desbloquear el dispositivo, pulse y mantenga pulsado durante 3 segundos el botón ocultado en el dispositivo MyoPlus.

### **4. Elija al paciente y pulse «Ver informes diarios».**

De base de datos de los pacientes elija un paciente con la información guardada sobre el seguimiento domiciliario. En la figura abajo está presentado el Informe sobre el seguimiento domiciliario diario:

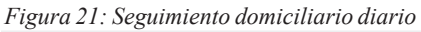

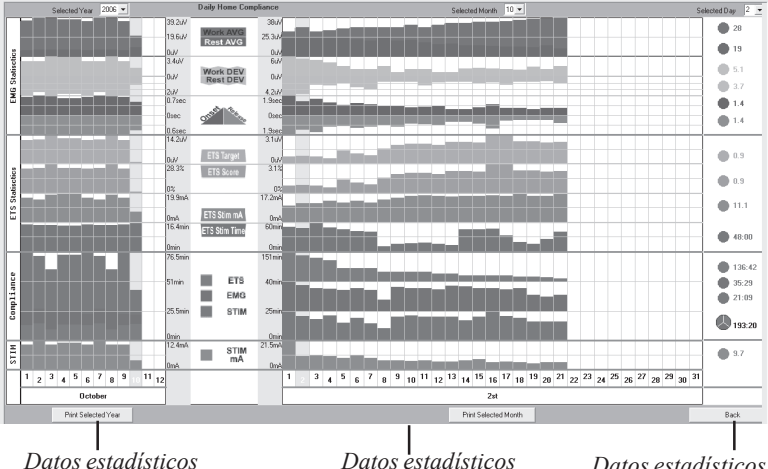

*promedios mensuales*

*Datos estadísticos promedios diarios*

*Datos estadísticos por el día elegido*

**5. Analice/imprima la información sobre el seguimiento domiciliario**

La información sobre el seguimiento domiciliario descargada del dispositivo NeuroTrac™ MyoPlus se organiza en un informe diario (figura arriba). En la esquina superior izquierda elija el año, a la izquierda aparecerán los datos promedios anuales. Cada columna a la izquierda representa a un mes (el valor medio de todos los días del mes). Elija el mes y revise la estadística día a día en la parte central de la pantalla. Elija el día y revise los valores estadísticos en la parte derecha de la pantalla.

Más información sobre los datos estadísticos recogidos por el dispositivo MyoPlus, Usted encontrará en el manual del operador de NeuroTrac™ MyoPlus.

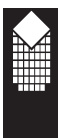

## **Comprensión de datos estadísticos**

Nuestros dispositivos y software calculan estadística de parámetros EMG/ STIM/ETS y tiempo. La estadística ayuda al médico analizar resultados y evolución del paciente en clínica y en casa.

**Estadística de la pantalla LCD del dispositivo:** Al terminar la sesión (programa) del dispositivo NeuroTrac™, el usuario puede revisar los parámetros de estadística visualizados en la pantalla LCD.

**Datos estadísticos después de utilización de una de las sesiones de software NeuroTrac™:** Al terminar la sesión del programa en el ordenador, el usuario puede revisar la estadística en la pantalla del ordenador. Usted puede guardar el gráfico y los datos estadísticos para su revisión posterior o preparación del informe de evolución (página 24).

### **Estadística diaria descargada en el programa NeuroTrac™ (sólo para MyoPlus) :**

El usuario puede descargar la estadística diaria en la base de datos de ordenador (página 27) y analizar la información sobre el seguimiento domiciliado en la pantalla del ordenador o imprimirla.

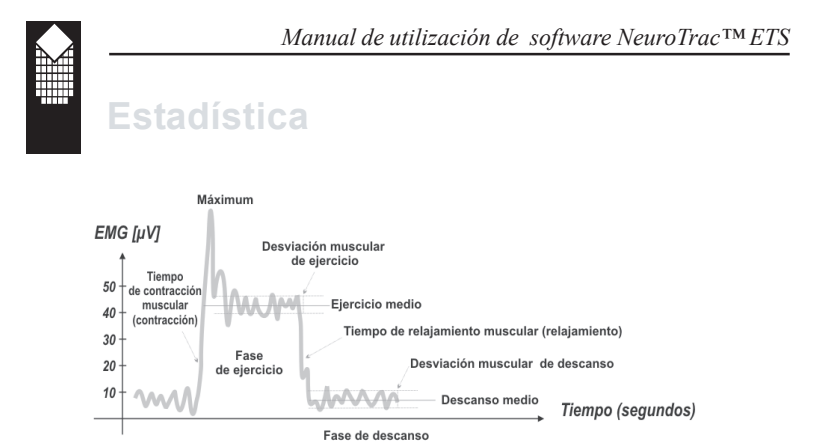

*Figura 22: Estadística*

# **Estadística EMG**

**Ejercicio medio [μV] -** el promedio general de microvoltios conseguido durante todos los periodos de EJERCICIO de sesión.

Generalmente, por más alto que sea el valor medio de la fase de ejercicio, mejor sea la actividad muscular.

Análisis del seguimiento domiciliario: en caso de alto nivel del avance en el tratamiento el valor medio de la fase de ejercicio crece cada día.

**Descanso medio [μV] -** el promedio general de microvoltios conseguido durante todos los periodos de DESCANSO de sesión.

Generalmente, por más bajo que sea el valor medio de la fase de descanso, mejor sea la actividad muscular. Es muy importante el valor inferior de microvoltios que Usted puede alcanzar durante el relajamiento de los músculos.

Si el valor es inferior a 4 μV, el músculo empieza a descansar. Si el valor medio de la fase de descanso es más alto que 4 μV, asegúrese de que está utilizando cable de control EMG! El valor más alto que 4 μV generalmente significa, que el músculo está sobreestimulado o cansada después del adiestramiento EMG prolongado. Análisis del seguimiento domiciliario: en caso de alto nivel del avance en el tratamiento el valor medio de la fase de descanso baja cada día.

**Contracción media [s.]** - Es el tiempo medio en segundos, necesario para alcanzar 75% del valor medio de la fase de ejercicio de todos los segmentos de la fase de ejercicio, y en este caso se ignoran todos los valores que superan 2 segundos.

Generalmente, este parámetro mide el tiempo que tarda Usted en contraer el músculo. Cuanto menor sea el tiempo medio de contracción, mejor sea la actividad muscular. El valor inferior a 1 segundo puede considerarse como normal. El tiempo necesario para contraer el músculo significa que en el proceso participan fibras que favorecen a las contracciones bruscas. Si el esfuerzo ha sido lento, el por ciento de las fibras participantes será menor que en caso de la contracción media rápida.

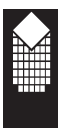

Análisis del seguimiento domiciliario: en caso de alto nivel del avance en el tratamiento, el índice de tiempo de contracción baja cada día.

**Relajamiento medio [s.]** - Es el tiempo medio en segundos, necesario para relajar el músculo hasta el nivel inferior a 37,5 % del valor medio de la fase de ejercicio de todos los segmentos de la fase de ejercicio y en este caso se ignoran todos los valores que superan 2 segundos.

Generalmente, este parámetro mide el tiempo que tarda Usted en relajar el músculo. Cuanto menor sea el tiempo medio de relajamiento, mejor sea la actividad muscular. Normalmente el músculo sano regresa al valor bajo EMG que corresponde al descanso menos que dentro de un segundo. Si el músculo necesita más tiempo para regresar al valor bajo EMG que corresponde al descanso, la causa de eso consiste en lesión de músculo o nervio u otro problema.

Análisis del seguimiento domiciliario: en caso de alto nivel del avance en el tratamiento, el índice de tiempo de relajamiento baja cada día.

**Desviación media de ejercicio [μV, %]** - desviación media en microvoltios de los períodos de ejercicio de la sesión, a excepción del primer segundo de cada ensayo de ejercicio.

Generalmente la desviación indica la diferencia media entre los índices EMG. Si el músculo está temblando y se contrae convulsivamente, la curva EMG será puntiaguda y ondulada (desviación grande EMG). Si el músculo no está cansado y se encuentra en buen estado, no está temblando y permanece firme durante la contracción, la curva EMG será más suave

(poca desviación EMG).

 $Descriptiona\_ejection\_o$ <br> $Desviación\_ejercicio, \% = \frac{Descriptiona\_media\_ejercicio[\mu V] \times 100\%}{Value\_medio\_ejercicio[\mu V]}$ 

Si la desviación en la fase de ejercicio superaba el 20%, se considera que el músculo se hace inestable.

Análisis del seguimiento domiciliario: en caso de alto nivel del avance en el tratamiento, el % de desviación media de ejercicio baja cada día.

**Desviación media de descanso [μV, %]** - desviación media en microvoltios de los períodos de descanso de la sesión, a excepción del primer segundo de cada ensayo de descanso.

Generalmente, la desviación media alta de descanso significa que el músculo está sobreestimulado o sobreadiestrado, o el cuerpo tiene dificultades para controlar los músculos a consecuencia de afectación de neuronas motriz.

$$
Desviación\_descanso,\% = \frac{Desviación\_media\_desc[\mu V]\times100\%}{Valor\_medio\_descanso[\mu V]}
$$

Este porcentaje se llama el coeficiente de variación. La desviación que supera el 20% normalmente indica a los problemas con el control muscular y su estabilidad. Análisis del seguimiento domiciliario: en caso de alto nivel del avance en el tratamiento, el % de desviación media de descanso baja cada día.

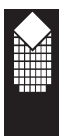

**Valor medio máximo / mínimo [μV] -** Es la máxima / mínima contracción del músculo durante la sesión. Esta información es menos importante para el análisis general.

### **Estadística ETS**

**Objetivo ETS [μV]-** valor medio de umbral, utilizado durante la fase ETS.

Objetivo ETS se determina por umbral EMG que el paciente debe superar mediante la contracción muscular voluntaria para que EMG cambie a STIM.

Normalmente, cuanto más alto sea el Objetivo de umbral, mejor sea la actividad muscular.

Al hacer el análisis del Objetivo de umbral, compare el índice con la Puntuación ETS del mismo día. Normalmente, cuanto más alto sea el Objetivo de umbral, más baja sea la puntuación ETS.

Análisis del seguimiento domiciliario: si el nivel del progreso de tratamiento es alto, el valor de objetivo crece cada día.

**Puntuación ETS [%] -** logro del umbral por el paciente. Si en general el paciente alcanzaba el umbral inmediatamente después del aviso «Ejercicio», la puntuación sería alta (60-90%). Si el paciente tuvo dificultades en alcanzar valor de objetivo, y necesitó algunos segundos para pasar de EMG a Estimulación, su puntuación ETS sería baja (10-50%).

Análisis del seguimiento domiciliario: si el nivel del progreso de tratamiento es alto, el índice crece cada día.

El ajuste del Objetivo ETS influye en la Puntuación ETS, por ejemplo, para valores más bajos del Objetivo ETS los índices de Puntuación ETS serán más altos. Si el umbral de objetivo está variando (no es estable) durante el tratamiento, el índice de Puntuación ETS hay que ignorarlo. Si Usted desea concentrarse sólo en la Puntuación ETS, ajuste el umbral de objetivo fijo para un período de tiempo experimental.

Tome en cuenta uno de los métodos de tratamiento ETS:

1. Ajuste MANUAL umbral en MyoPlus, no cambie el valor de umbral durante todo el tiempo de tratamiento en casa. En el informe sobre el seguimiento domiciliario el resultado del umbral de objetivo tiene que ser igual o casi igual para todos los días.

Al cargar la información sobre el seguimiento domiciliario (página 27), analice la Puntuación ETS (ignore el umbral de objetivo ETS).

2. Ajuste AUTOMÁTICO umbral en MyoPlus, el valor de umbral será automáticamente regulado por el dispositivo. Cuanto mejor sea la actividad muscular, más alto sea el ajuste automático MyoPlus. Después de descargar la información sobre el seguimiento domiciliario (página 27), analice Objetivo ETS (ignore Puntuación ETS).

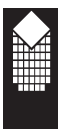

**ETS STIM μV [μV]** - Es el nivel medio de estimulación, utilizado durante las sesiones ETS.

Análisis del seguimiento domiciliario: Tiene que tomar en consideración el estado del paciente para valoración correcta de ETS STIM mA. En caso de incontinencia, ataques y reabilitación de estados similares el paciente normalmente no siente dolor debido a las neuronas sensoriales dañadas para el valor mA más alto. En este caso el progreso consistirá en que el nivel mA fuera más y más bajo debido al mejoramiento de las neuronas sensoriales. En caso del tratamiento, dirigido al aumento de masa muscular, reeducación o mejoramiento del estado, los logros sean más altos cuanto más alto sea el valor mA utilizado.

**Tiempo STIM ETS [mm:ss] -** tiempo total de estimulación durante ETS. Compare este tiempo con el tiempo total ETS, y va a tener una idea si EMG o STIM ha sido utilizado con más frecuencia durante las sesiones ETS. Análisis del seguimiento domiciliario: Esta estadística es adicional, y el análisis depende del punto de vista del médico que, a su vez, depende del tratamiento prescrito ETS. En algunos casos el tratamiento ETS se utiliza como estímulo para alcanzar el umbral por medio de contracciones voluntarias, y la estimulación permite mantener los músculos en estado de contracción. A veces ETS se utiliza para ayudar a contracciones voluntarias, cuando el paciente intenta contraer músculos durante la estimulación.

### **Tiempo conforme**

Cuando el dispositivo MyoPlus ESTÁ BLOQUEADO, él guarda diariamente la estadística de la sesión y el tiempo de su utilización. El tiempo conforme indica cuánto tiempo el paciente utilizaba EMG, ETS o STIM en el día determinado.

**Tiempo EMG [mm:ss] -** En el informe del seguimiento domiciliario es el tiempo total sumario EMG de todas las fases EMG del día/mes elegido.

**ETiempo EMG [mm:ss] – Tiempo ETS [mm:ss] - En el informe del** seguimiento domiciliario es el tiempo total sumario ETS de todas las fases ETS del día/mes elegido.

**Tiempo STIM [mm] -**En el informe del seguimiento domiciliario es el tiempo total sumario de estimulación de todas las fases de estimulación del día/mes elegido.

**STIM mA [mA]** - Es el nivel medio de estimulación, utilizado durante sesiones de estimulación del día/mes elegido.

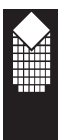

# **Factores y observaciones adicionales especiales:**

El Software NeuroTrac™ permite al médico recoger observaciones adicionales, que pueden ser introducidas después de cada sesión del programa:

**Factor de la Calidad de vida:** Es una evaluación subjetiva de la calidad de vida del paciente durante la sesión, determinada por el médico. El factor de la calidad de vida depende de los problemas directamente vinculadas con la salud. En caso de tratamiento efectivo el factor de la calidad de vida debe tener una tendencia positiva creciente en el informe de evolución.

**Ángulo:** Es la grabación del ángulo o movimiento máximo, que se puede alcanzar con el miembro afectado/lesionado durante el proceso de rehabilitación. El ángulo se mide por el médico con el equipo especial. Verity Medical no fabrica ni tampoco suministra el equipo. Nota: el ángulo no tiene significado para protocolos de incontinencia.

**Fuerza:** Es la grabación de fa fuerza máxima en kilogramos que se puede obtener del miembro afectado/lesionado. La fuerza se mide por el terapeuta/ consultante por con el equipo especial. Verity Medical no fabrica ni tampoco suministra el equipo.

**Escala verbal:** Se utiliza para visualizar el tipo de dolor sufrido por el paciente. Los tipos de dolor, usados en el programa NeuroTrac™ ETS, han sido clasificados por McGill en Los Estados Unidos de América.

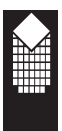

# **Mantenimiento de Software**

**Copia de seguridad:** Para hacer una copia de seguridad completa del programa NeuroTrac™ elija del menú superior: Instalar -> Copia de seguridad. En la pantalla se visualizará la ventana que aparece en la Figura 23a. Usted puede crear una copia de seguridad en memoria flash u otros medios portátiles, en su disco duro o en la red.

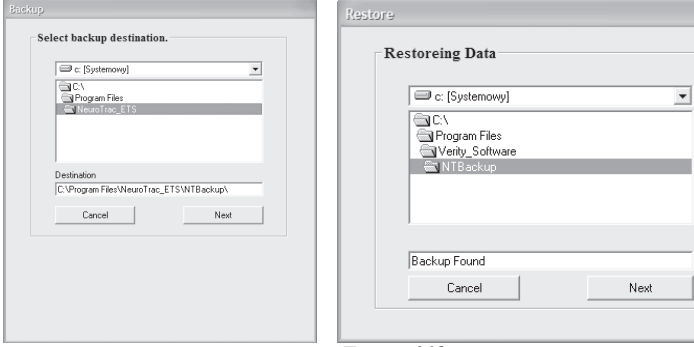

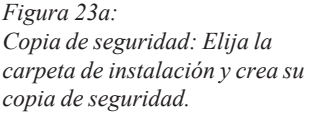

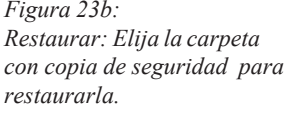

La copia de seguridad será una copia ZIP de todos los archivos del programa NeuroTrac™, incluyendo la base de datos de los pacientes y sesiones. La carpeta para guardar por defecto la copia de reserva será creada en la carpeta de instalación del programa NeuroTrac™ en la carpeta *NTBackup* .

### **Restauración de los datos**

Para restaurar completamente el programa y los archivos de datos Usted puede desarchivar la copia de seguridad creada en el punto anterior, en la carpeta donde Usted quiere iniciar el Programa. Realizándolo Usted puede sobreescribir instalación anterior o crear una carpeta nueva y desarchivarla manualmente. De tal forma, Usted va a tener dos carpetas del programa (vieja y nueva, creada de la copia de seguridad de vieja). No confunde estas dos carpetas!

Usted puede utilizar el programa de restauración (Se recomienda): *Advertencia: Utilización del archivo Restore.exe – Si usted ha restaurado sus datos, usted no puede volver a la versión corriente (prerrestaurada).*

- \* Elija del menú Windows Start -> Programas -> NeuroTrac\_ETS -> Restaurar.
- \* Busque el icono de programa en su escritorio. Haga doble clic en este icono con el botón derecho del ratón, elija Propiedades -> Buscar objetivo: la carpeta de programa se visualizará en la pantalla. Busque e inicie el archivo Restore.exe (figura 23b). Busque la carpeta

NTBackup, pulse «Seguir», luego «Sí».

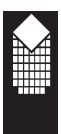

# **Mantenimiento de Software**

**Compresión de base de datos:** Se recomienda de vez en cuando comprimir la base de datos NeuroTrac, eligiendo del menú superior Instalar -> Instalación del programa -> Compresión de base de datos. Este procedimiento se puede realizar sólo después de la primera carga de programa. Si está función de menú no está activada, salga del programa y reinícielo.

Durante la compresión de la base de datos, se revisa la detección y corrección de errores.

Antes de comprimir la base de datos se recomienda crear una copia de seguridad para los casos de surgir los problemas con la compresión.

**Lengua:** Nuestro programa está traducido a más de 10 lenguas. Para ajustar su lengua elija del menú superior: Instalar -> Instalación del programa -> Lengua.

**Menú del ajuste de gráficos:**Usted puede ajustar el color de las curvas EMG y STIM, la escala horizontal y vertical EMG por defecto y cambiar muchos otros ajustes. Elija del menú superior: Instalar -> Instalación del programa -> Ajustar gráfico.

Nota. Si siempre quiere guardar los ajustes recién elegidos en el menú del ajuste de gráficos, asegúrese que la opción «Memorizar Última Configuración» no esté marcada. Si esta opción está marcada, cualquier cambio que haga utilizando el programa se guardará al acceder al sistema la próxima vez, pero no los ajustes por defecto creados por Usted.

**Conexión al dispositivo:** le parece que la conexión al dispositivo se ha perdido, vea página 7.

**Deinstalación del programa:** Si desea deinstalar el programa NeuroTrac™, siga las siguientes instrucciones:

Pase al menú Windows Start en su escritorio, elija «Ajustes», luego «Panel de Control», luego «Agregar/Eliminar Programas». Elija el programa NeuroTrac™ ETS, marcándolo con el ratón, y pulse «Agregar/Eliminar». En la pantalla aparecerá el aviso con la pregunta si Usted está seguro que quiere eliminar el programa NeuroTrac™ y todos sus componentes.

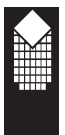

# **Detección y resolución de problemas**

### **Problema**

Los gráficos lineales y plantillas se visualizan en la pantalla.

### **Resolución**

Deshabilite aceleración de video de su tarjeta de video.

Eso se puede realizar haciendo clic con el botón derecho del ratón en el escritorio y eligiendo Propiedades.

Haga clic en el cuadro de ajustes que aparece en la parte derecha de la pantalla. Pulse el botón «Búsqueda avanzada» en la ventana nueva.

Las propiedades de su tarjeta de video se visualizarán en la pantalla. Haga clic en la señal «realizado».

Mueva la barra de deslizamiento para acelerar hacia «none» y pulse «OK». Pulse de nuevo «OK». El programa puede proponerle reiniciar el ordenador.

### **Problema**

Las curvas en el gráfico están representadas correctamente sólo de un período de tiempo determinado, luego la ventana y /o las curvas se distorsionan.

### **Resolución**

El driver de tarjeta de video, que Usted utiliza, no es completamente compatible con el modo de trazar gráficos por el programa.

La instalación de driver DirectX resuelve este problema.

Para instalar DirectX inserte NeuroTrac Software en su CD-ROM.

Si el programa de instalación se inicia, salga de él.

Haga clic en start e iniciar.

Introduzca : d:\directx\dxsetup y pulse «OK».

Siga las instrucciones para instalar el driver. El programa puede proponerle reiniciar el ordenador.

### **Problema**

A la hora de trazar una plantilla y cambiar la escala se traza otra copia de la plantilla.

### **Resolución**

Haga clic en el botón «Limpiar» y trace sus plantillas de nuevo.

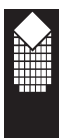

# **Detección y resolución de problemas**

### **Problema**

El dispositivo NeuroTrac pierde conexión con ordenador cuando se utiliza un ordenador portátil.

### **Resolución**

Si su ordenador tiene puerto infrarrojo, éste puede estar en conflicto con la conexión al dispositivo NeuroTrac. Desconecte el puerto infrarrojo, pulsando icono de conexión infrarroja ubicado en la parte derecha inferior de panel de tareas del escritorio y eligiendo la opción «deshabilitar».

Si esto no ayuda, deshabilita puerto infrarrojo en BIOS de su ordenador.

### **Problema**

A la hora de instalar el programa, el sistema de mi ordenador «se congela» al reiniciarlo.

Esto puede suceder con algunos ordenadores con el sistema operativo Windows 95, con el cliente instalado en la red Microsoft.

### **Resolución**

Apague el ordenador y pulse de nuevo el botón F8, mientras se carga Windows. Elija del menú opción 3 — «Modo seguro».

Pase al panel de control, pulse el icono «red» y elimine todos los clientes, adaptadores y protocolos.

Pulse «OK» y deje que el ordenador se reinicie.

Reinicie su programa de red, y eso resuelve el problema.

### **Advertencia**

Si usted no está seguro de instalación de la red Windows, diríjase al técnico de redes antes de intentar eliminar el programa de red Windows.

### **Problema**

Los gráficos se visualizan en la pantalla durante largo tiempo, cuando la escala de tiempo empieza a moverse (normalmente unos 30 segundos por sesión).

### **Resolución**

Inicie la renovación de Windows y asegúrese de que todas actualizaciones han sido instaladas. La causa de este problema es error en el sistema operativo Windows.

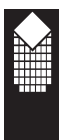

# **Detección y resolución de problemas**

### **Problema**

No hay conexión con el dispositivo.

#### **Resolución**

Lea atentamente el capítulo, dedicado al establecimiento de la conexión de fibra óptica en la página 7.

#### **Problema**

Después de instalar el programa no hay conexión con el programa NeuroTrac (en el conector USB no está encendido indicador LED amarillo).

#### **Resolución**

Lea atentamente la página 2 del archivo Readme.pdf en el disco de instalación.

ISi no puede encontrar la solución, póngase en contacto con nuestro servicio de atención al cliente o: support@veritymedical.co.uk

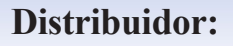

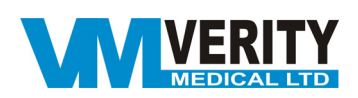

Verity Medical Ltd. Manor Courtyard Quarley Andover Hampshire, SP11 8LE England

Tele: +44 (0) 1264 889 000 Fax: +44 (0) 1264 889 541

E-mail: Sales@VerityMedical.co.uk Web: www.VerityMedical.co.uk